will now stay on.

дисплее появится иконка "Wi-Fi", а индикатор работы Wi-Fi будет светиться.

disparaitra et l'icône WI-FI apparaitra sur l'écran du VELIS. Le voyant WI-FI restera allumé.

Pokud zmizí ikona "AP" a na displeji se zobrazí ikona WI-FI, proběhlo připojení úspěšně. Kontrolka WI-FI zůstane svítit.

- **A** Descárgese la app gratuita VELIS ARISTON NET en Apple App Store o Google Play
- Presione el botón WiFi del display del VELIS para activar la WiFi **B**

**1**

- Zdarma si z obchodu Apple App Store nebo **A** Google Play stáhněte aplikaci Velis Ariston NET. Na rozhraní přístroje Velis stiskněte tlačítko Wi-Fi, abyste aktivovali bezdrátové připojení. **B**
- Znovu stiskněte tlačítko Wi-Fi na rozhraní **C** přístroje Velis po dobu 5 sekund, abyste vytvořili přístupový bod přístroj Velis.
- Připojte chytrý telefon k přístupovému bodu "Remote GW Thermo". **D**
- Spusťte aplikaci Velis Ariston Net a postupujte podle průvodce pro konfiguraci domácí sítě Wi-Fi. **E**

## **PRVNÍ KONFIGURACE PŘIPOJENÍ Wi-Fi**

**1**

#### **1 Initial Wi-Fi configuration A B C B C C C B C C B C**  $\begin{array}{cc} \n\mathbf{1} & \mathbf{0} \\
\mathbf{2} & \mathbf{1}\n\end{array}$  $\begin{array}{cc} \n\mathbf{1} & \mathbf{0} \\
\mathbf{2} & \mathbf{1}\n\end{array}$  $\mathbf{r}$  $\mathbf{r}$ Î 置 - Î  $\bigcirc$  $\bigcirc$  $\bigcirc$ FREE DOWNLOAD02:00 82:38\*  $02:00'$ 82:88\* **GET IT ON**  $\bigcirc$  $\odot$  $\begin{picture}(22,20) \put(0,0){\line(1,0){155}} \put(15,0){\line(1,0){155}} \put(15,0){\line(1,0){155}} \put(15,0){\line(1,0){155}} \put(15,0){\line(1,0){155}} \put(15,0){\line(1,0){155}} \put(15,0){\line(1,0){155}} \put(15,0){\line(1,0){155}} \put(15,0){\line(1,0){155}} \put(15,0){\line(1,0){155}} \put(15,0){\line(1,0){155}} \$  $\bigcirc$ Google play Available on the App Store **D E**  $\circ$  $\mathbb{D} \widehat{=} \mathbb{I}$  10:30 DI 全 II 10:30 **□ 즉 Ⅱ 10:30** ା⊗⊡ ⊛ ⊾  $0$   $\approx$   $1$   $\blacksquare$  $\circ$ **Ⅱ 全 Ⅱ 10:30** CONNECT YOUR VELIS TO **CONNECT YOUR VELIS TO CONNECT YOUR VELIS TO** ← Settings Wi-Fi WLELNETWORK **WI-FI NETWORL** WLELNETWORK Select your internet wi-fi Donel to connect your product to internet Please double check that  $\sqrt{2}$ Wi-Fi Network 1  $LII-FI$ Remote\_GW\_Thermo  $\widehat{\mathcal{F}}$  (i icon on your Velis is ON and fixed Network 2 Network 3 CHOOSE A NETWORK. The serial number of your Other. product is: 000000SK0055 NOT IN LIST 5 6 7 8 9 0 Please keep this code with you.  $\overline{3}$  4 Ask to Join Networks **ARISTON** prease keep this code with you,<br>paste and copy it in your notes.<br>It is required to connect<br>your product to your account. y u i o p n networks will be joined automatically. If no kno<br>rks are available, you will have to manually selec  $\theta$ d f g h j k l z x c v b n m  $\blacksquare$  $71©$ CLOSE  $\triangleleft$  $\circ$ ◁ П  $\triangleleft$  $\bigcirc$  $\Box$  $\triangleleft$  $\circ$  $\Box$  $\triangleleft$  $\bigcirc$ П.  $\Box$ ∩ **EN FR RU HU 1 1 1 Wi-Fi KONFIGURÁCIÓ INITIAL Wi-Fi CONFIGURATION PREMIERE CONFIGURATION Wi-Fi 1 КАК НАСТРОИТЬ Wi-Fi** Télécharger gratuitement l'application VELIS Download the Velis Ariston NET App from the Скачайте бесплатное приложение VELIS ingyenesen letölthető az Ariston Net applikáció **A A A A** Apple App Store or Google Play for free. ARISTON NET depuis l'Apple App Store ou ARISTON NET с App Store или Google Play. az Apple Store-ból vagy a Google Play-ből Press the Wi-Fi Button on the Velis' HMI to Для активации Wi-Fi нажмите кнопку **B** A wi-fi aktiválásához nyomja meg a Wi-fi **B B** Google Play. Appuyer sur le bouton Wi-Fi de l'écran du VELIS activate the Wi-Fi. "Wi-Fi" на панели управления VELIS. gombot a Velis kijelzőn **B C** Press the Wi-Fi Button again for 5 seconds on **C** A a Velis csatlakozási pont létrehozásához pour activer le wifi. **C** Чтобы создать точку доступа VELIS, the Velis' HMI to create the Velis Access Point. **C** Rappuyer pendant 5 secondes sur le bouton Wi-Fi нажмите и удерживайте в течение 5 nyomja meg újból és tartsa nyomva 5 mp-ig. **D** Connect the smartphone to the Access Point. de l'écran du VELIS pour créer un point d'accès. секунд кнопку "Wi-Fi". **D** Csatlakoztassa az okostelefonját. A hálózat In the network settings, select the «Remote GW keresésénél válassza a <Remote GW Thermo> **D** Pour connecter votre smartphone au point Подключите смартфон к точке **D** Thermo» network. d'accès, sélectionner le réseau "Remote GW доступа. В сетевых настройках hálózatot. Thermo" dans les paramètres réseau. **E** Start the Velis Ariston NET App and follow the выберите сеть "Remote GW Thermo". Indítsa el a Velis Ariston Net applikációt és **E** Запустите приложение VELIS ARISTON NET и kövesse a varázsló utasításait. wizard to configure the domestic Wi-Fi **E** Ouvrir l'application VELIS ARISTON NET **E** connection. The connection is successful when et suivre l'assistant de configuration pour следуйте указаниямпо настройке A csatlakozás akkor jött létre, amikor az "AP" the "AP" icon disappears and the WI-FI icon connecter l'appareil à votre réseau wifi. домашнего Wi-Fi. Если подключение ikon eltűnik és megjelenik a Wi-fi ikon a appears on the display. The Wi-Fi indicator lamp La connexion est réussie quand l'icône AP kijelzőn, a Wi-Fi kijelző világít. активировано, вместо иконки "АР" на

- Presione de nuevo durante 5 segundos el botón **C** WiFi en el display de VELIS para crear el punto de acceso VELIS
- Conecte su smartphone al punto de acceso. En la configuración de la red, seleccione la red "Remote GW Thermo" **D**
- Inicie la app Velis Ariston Net y siga el asistente **E** para configurar la conexión WiFi. La conexión es correcta cuando el icono "AP" desaparece y el icono WiFi aparece en la pantalla, el icono WiFi permanecerá en pantalla.

## **PRIMERA CONFIGURACIÓN WiFi**

**1**

- Descarregue a app gratuita VELIS ARISTON NET apple app store ou Google Play **A**
- **B** Pressione o botão Wi-Fi do display de VELIS para ativar o Wi-Fi
- Pressione novamente durante 5 segundos o **C** botão Wi-Fi no display de VELIS para criar o ponto de acesso VELIS
- Ligue o seu smartphone ao ponto de acesso. **D** Na configuração de rede, selecione a rede "Remote GW Thermo"
- **E** Inicie a app Ariston Velis Net e siga o assistente para configurar a ligação WiFi. A ligação está correta quando o ícone "AP" desaparece e o ícone Wi-Fi aparece na tela, o ícone Wi-Fi permanece na tela.

### **PRIMEIRA CONFIGURAÇÃO WiFi**

#### **1 PRIMA CONFIGURAZIONE DEL Wi-Fi**

Scarica gratis l'app Velis Ariston NET **A**

- dall'Apple App Store o da Google Play. **B** Premi il tasto Wi-Fi sull'interfaccia del VELIS per attivare il Wi-Fi.
- Premi di nuovo e per 5 secondi il tasto Wi-Fi per creare L'Access Point del Velis (icona AP si accende sul display). **C**
- Connetti lo smartphone all'Access Point. **D** Sulle impostazioni di rete seleziona la rete "Remote GW Thermo".
- Avvia l'app Velis Ariston NET e segui le indicazioni per **E** configurare la tua rete Wi-Fi domestica. La connessione sarà attivata con successo quando l'icona "AP" del display verrà sostituita dall'icona Wi-Fi, l'indicatore Wi-Fi continuerà ad essere illuminato.

# **CS ES PT IT**

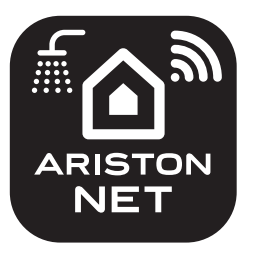

# **VELIS ARISTON NET**

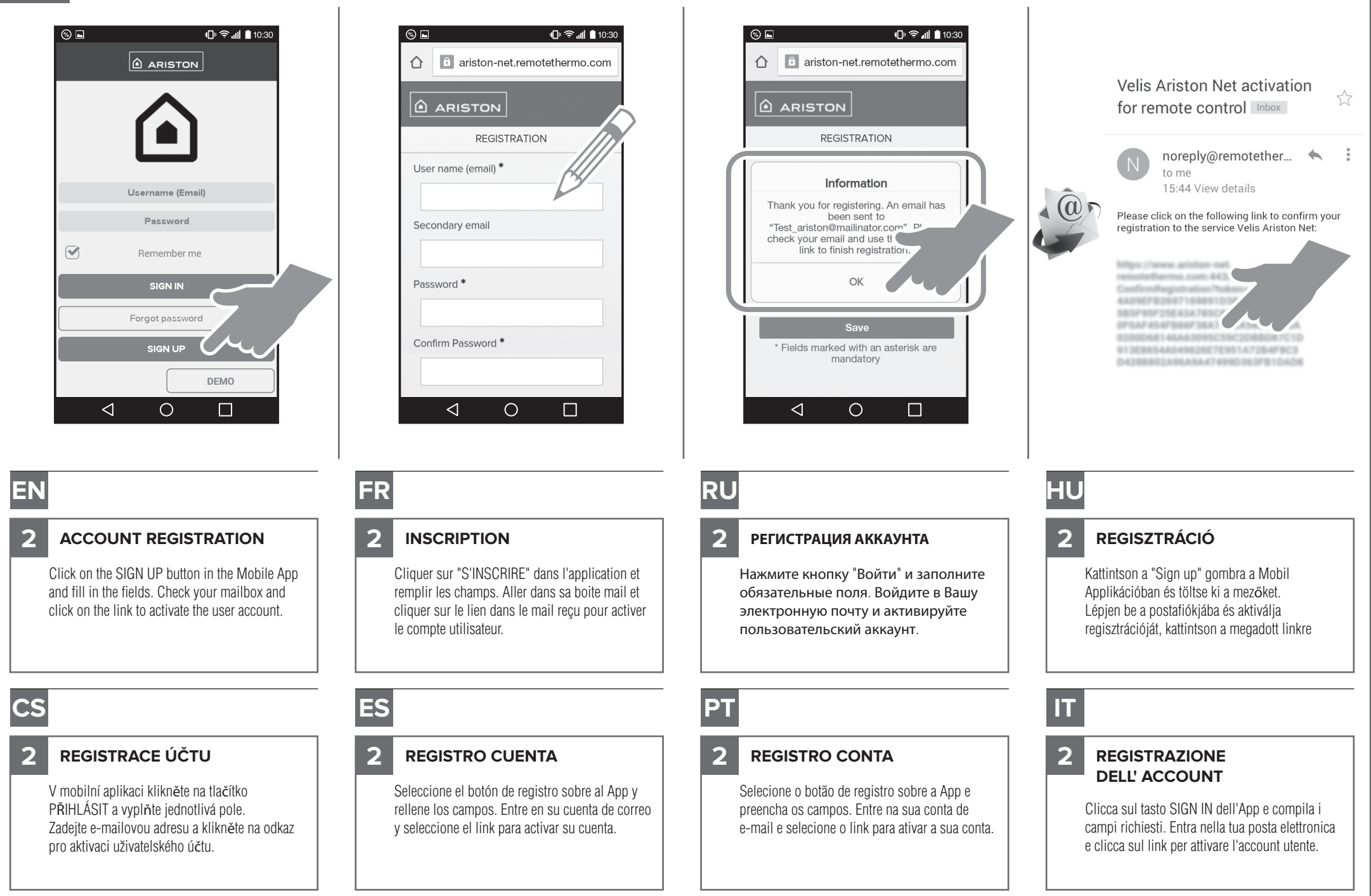

# **21 Account registration**

# **3 Velis and user link**

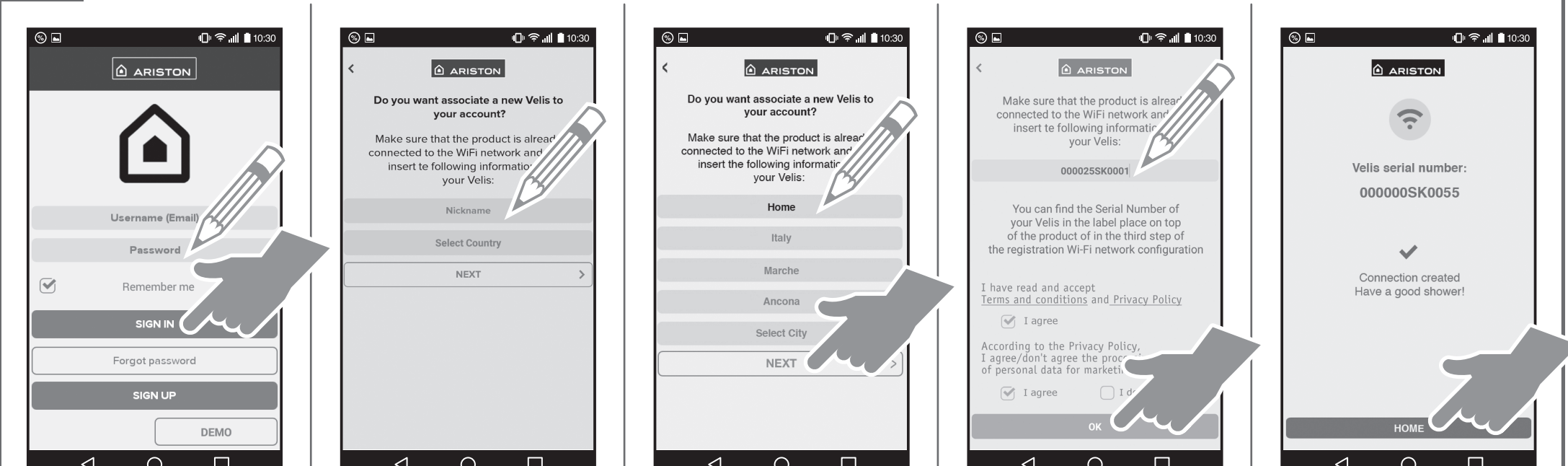

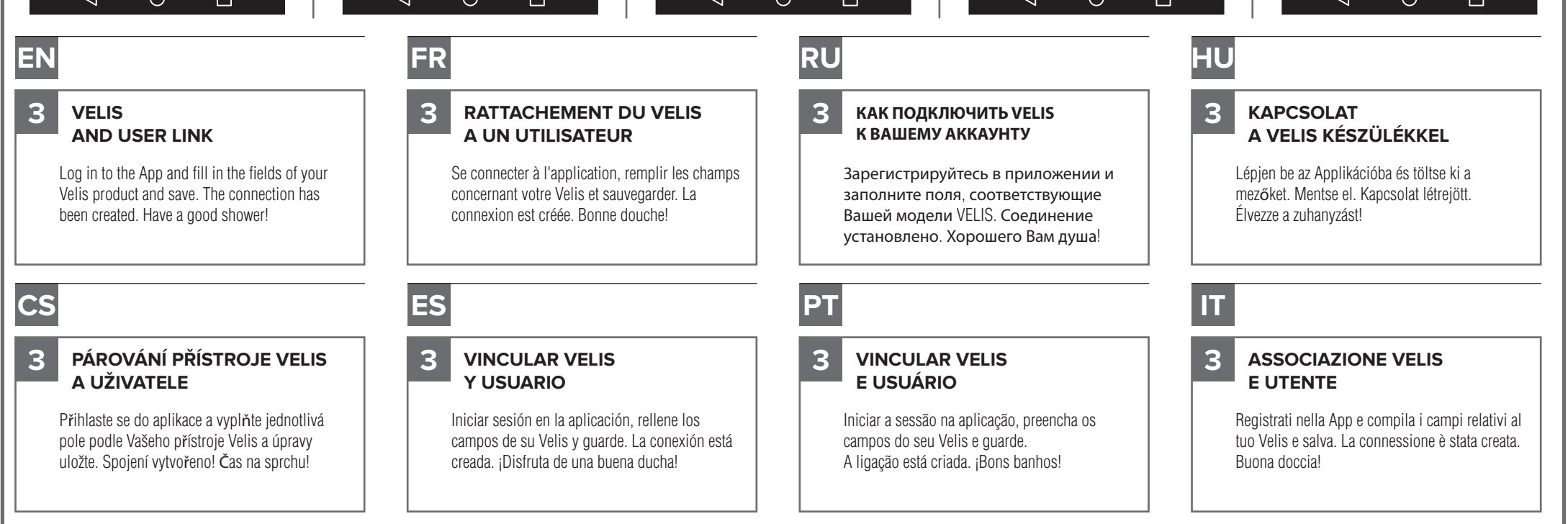